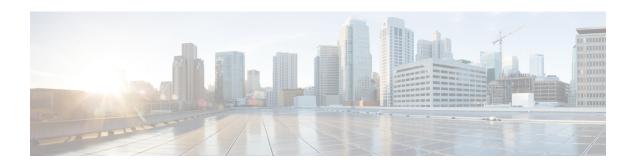

# Configuring Email Gateway to Consume External Threat Feeds

This chapter contains the following sections:

- Overview of External Threat Feeds, on page 1
- How to Configure Email Gateway to Consume External Threat Feeds, on page 2
- Obtaining External Threat Feeds Feature Key, on page 2
- Enabling External Threat Feeds Engine on Email Gateway, on page 4
- Configuring an External Threat Feed Source, on page 4
- Handling Messages Containing Threats, on page 7
- Configuring a Sender Group for Handling Messages containing Threats, on page 8
- Configuring Content or Message Filters for Handling Messages Containing Threats, on page 8
- Attaching Content Filter to Incoming Mail Policy, on page 14
- External Threat Feeds and Clusters, on page 15
- Monitoring External Threat Feeds Engine Updates, on page 15
- Viewing Alerts, on page 15
- Displaying Threat Details in Message Tracking, on page 16

### Overview of External Threat Feeds

The External Threat Feeds (ETF) framework allows the email gateway to consume external threat information in STIX format communicated over TAXII protocol.

The ability to consume external threat information in the email gateway, helps an organization to:

- Proactively respond to cyber threats such as, malware, ransomware, phishing attacks, and targeted attacks.
- Subscribe to local and third-party threat intelligence sources.
- Improve the efficacy of the email gateway.

You need a valid feature key to use the ETF feature on your email gateway. For information on how to obtain a feature key, contact your Cisco sales representative.

STIX (Structured Threat Information eXpression) is the industry standard, structured language to represent cyber threat information. A STIX source consists of an indicator that contains a pattern used to detect malicious or suspicious cyber activity.

The following is a list of STIX Indicators of Compromise (IOCs) supported for this release:

- File Hash Watchlist (describes a set of hashes for suspected malicious files)
- IP Watchlist (describes a set of suspected malicious IP addresses)
- Domain Watchlist (describes a set of suspected malicious domains)
- URL Watchlist (describes a set of suspected malicious URLs)

TAXII (Trusted Automated eXchange of Indicator Information) defines a set of specifications to exchange cyber threat information via services (TAXII servers) across different organizations or product lines.

The following versions of STIX/TAXII are supported for this release - STIX 1.1.1 and 1.2 with TAXII 1.1.

# How to Configure Email Gateway to Consume External Threat Feeds

Perform these steps in order:

| Steps  | Do This                                                                                                    | More Information                                                        |
|--------|----------------------------------------------------------------------------------------------------|-------------------------------------------------------------------------|
| Step 1 | Obtain an External Threat Feeds feature key.                                                                                             | Obtaining External Threat Feeds<br>Feature Key , on page 2              |
| Step 2 | Enable the ETF engine on your email gateway.                                                                                             | Enabling External Threat Feeds<br>Engine on Email Gateway, on page<br>4 |
| Step 3 | Configure an ETF source to allow your email gateway to fetch threat feeds in STIX format from a TAXII server.                            | Configuring an External Threat<br>Feed Source, on page 4                |
| Step 4 | Handle messages that contain threats using:  • HAT  • Content or Message filters                                                         | Handling Messages Containing<br>Threats, on page 7                      |
| Step 5 | Attach the content filters that you configured to detect malicious domains, URLs, or file hashes in messages to an incoming mail policy. | Attaching Content Filter to<br>Incoming Mail Policy, on page 14         |

## **Obtaining External Threat Feeds Feature Key**

Managing Email Gateways using the Classic Licensing Mode

If you are an existing user using the Classic Licensing mode and you do not have an External Threat Feeds feature key, follow the given steps to contact the Cisco Global Licensing Operations (GLO) team to obtain the feature key:

- Step 1 Send an email to the GLO team (licensing@cisco.com) with the message subject as "Request for External Threat Feeds Feature Key."
- **Step 2** Provide your Product Authorization Key (PAK) file and Purchase order (PO) details in the email.

The GLO team provisions the feature key manually and sends you an email with the license key to install on your email gateway.

#### What to do next

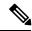

Note

- If you are an existing user using the hardware or virtual email gateway models and you can obtain feature keys or software licenses directly from the Cisco server, you are automatically provided with an External Threat Feeds feature key.
- If you are an existing user using the virtual email gateway models and are not able to obtain feature keys or licenses directly from the Cisco server, perform the following steps to obtain an External Threat Feeds feature key:
- 1. Log in to the License Registration Portal (LRP) using your LRP user account credentials.
- **2.** Select Get License.
- 3. Select Migration.
- 4. Select Security Products
- 5. Select Email Security (ESA)
- **6.** Enter the VLN Number and generate the license file.

The generated license file includes the ETF feature. You need to install the new license file in your email gateway to use the ETF feature.

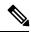

Note

If you are not able to log in to your LRP account, contact the GLO team (licensing@cisco.com) to generate the license file.

#### Managing Email Gateways using the Smart Software Licensing Mode

If you are an existing or new user using the Smart Licensing mode on your email gateways, you are automatically provided with an External Threat Feeds feature key.

## **Enabling External Threat Feeds Engine on Email Gateway**

#### Before you begin

Make sure that you have a valid feature key to you use the ETF feature on your email gateway.

- **Step 1** Click Security Services > External Threat Feeds.
- Step 2 Click Enable.
- **Step 3** Scroll to the bottom of the license agreement page and click **Accept** to accept the agreement.

Note If you do not accept the license agreement, ETF is not enabled on your Cisco Email Security Gateway.

- **Step 4** Check **Enable External Threat Feeds**.
- **Step 5** (Optional) Select **Yes** to add a custom header to all messages that are not scanned for threats by the ETF engine because of an ETF engine lookup failure.
- **Step 6** Submit and commit your changes.

#### What to do next

Configure an ETF source. See Configuring an External Threat Feed Source, on page 4.

# **Configuring an External Threat Feed Source**

An ETF source is used to download information about a collection of threats that is available on a TAXII server. You need to configure an ETF source to allow your email gateway to fetch threat feeds in STIX format from a TAXII server.

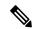

Note

You can configure a maximum of eight ETF sources in your email gateway.

You can configure an ETF source using the Poll service that consists of a 'polling path' and a 'collection name.'

#### Before you begin

- Make sure that you have enabled the ETF engine on your email gateway.
- Make sure that you open ports 80 HTTP and 443 HTTPS on your firewall to allow your gateway to consume external threat feeds. For more information, see Firewall Information.
- **Step 1** Click Mail Policies > External Threat Feeds Manager.
- Step 2 Click Add Source.
- **Step 3** Enter the required parameters described in the following table to configure an ETF source.

| Parameter Source Details | Description                                                                                                    |
|--------------------------|----------------------------------------------------------------------------------------------------|
| Source Name              | Enter a name for the ETF source.                                                                                                    |
| Description              | Enter a description for the ETF source.                                                                                                    |
| TAXII Details            |                                                                                                    |
| Hostname                 | Enter the hostname of a fully qualified domain name or an IP address of a TAXII server.                                                                             |
| Polling Path             | Enter the polling path that identifies the polling service in a TAXII server, for example, /taxii-data.                                                             |
| Collection Name          | Enter the name of a collection of threat feeds that is hosted on a TAXII server, for example, guest.Abuse_ch.                                                       |
| Polling Interval         | Enter a polling interval to define the frequency of fetching threat feeds from a TAXII server. The minimum value is 15 minutes and the default value is 60 minutes. |
| Age of Threat Feeds      | Enter the maximum age of a threat feed that can be fetched from a TAXII server. The value for the age must be between one through 365 days.                         |

| Parameter Source Details   | Description                                                                                                    |  |  |
|----------------------------|----------------------------------------------------------------------------------------------------|--|--|
| Time Span for Poll Segment | Enter the time span for each poll segment.                                                                                                    |  |  |
|                            | The minimum time span for a poll segment is 1 day. The maximum time span for a poll segment is the value entered in the 'Age of Threat Feeds' field.                                                                                                    |  |  |
|                            | You can use the 'Time Span for Poll Segment' option in the following scenarios:                                                                                                    |  |  |
|                            | • If there is no known limitation on the age of threat feeds for a TAXII server, use the value entered in the 'Age of Threat Feeds' option.                                                                                                    |  |  |
|                            | If there is a known limitation on the age of threat feeds for a TAXII server, use the known limit value.                                                                                                    |  |  |
|                            | • If you do not know the known limitation on the age of threat feeds for a TAXII server, use the default value of 30 days.                                                                                                    |  |  |
|                            | <ul> <li>• If the value you enter in the 'Age of Threat Feeds' option is not supported by the TAXII server, you can spilt the age of threat feeds into different poll segments based on the time span entered.</li> <li>For example, if the age of the threat feeds is 100 days and the TAXII server has a fixed limit on the age of threat feeds (for example, '40 days'), enter 40 as the time span for poll segment</li> </ul> |  |  |
|                            |                                                                                                    |  |  |
|                            | Note  If the time span for the poll segment is a small value (for example, '5 days',) the polling of the threat feed source can take a long time to complete, and this may impact the performance of your gateway.                                                                                                    |  |  |
| Use HTTPS                  | Select <b>Yes</b> if you want to connect to a TAXII server using HTTPS.                                                                                                    |  |  |
| Configure Credentials      | Select <b>Yes</b> , if you want to access a TAXII server using the user credentials that you created in the TAXII server.                                                                                                    |  |  |
|                            | Enter the username and password.                                                                                                    |  |  |
| Proxy Details              |                                                                                                    |  |  |

| Parameter Source Details | Description                                                                            |
|--------------------------|----------------------------------------------------------------------------------------|
| Use Global Proxy         | Select <b>Yes</b> to connect the email gateway to a TAXII server using a proxy server. |
|                          | You can configure a proxy server in any one of the following ways:                     |
|                          | • Security Services > Service Updates page in the web interface                        |
|                          | • updateconfig command in the CLI                                                      |

#### **Step 4** Submit and commit your changes.

After you configure an ETF source, your email gateway begins to fetch threat feeds from a TAXII source.

#### What to do next

- You can also configure an ETF source using the threatfeedsconfig > sourceconfig subcommand in the CLI.
- (Optional) Click **Suspend Polling** ( ) icon in the Mail Policies > External Threat Feeds Manager page to suspend the polling service for a configured ETF source.
- (Optional) Click **Resume Polling** ( ) icon in the Mail Policies > External Threat Feeds Manager page to resume the polling service for a configured ETF source.
- (Optional) Click **Poll Now** in the Mail Policies > External Threat Feeds Manager page to fetch the threat feeds from the last successful polling interval immediately.
- See Handling Messages Containing Threats, on page 7.

# **Handling Messages Containing Threats**

You can handle messages that contain threats in your email gateway using:

- HAT
- Content or Message filters

#### **Related Topics**

- Configuring a Sender Group for Handling Messages containing Threats, on page 8.
- Configuring Content or Message Filters for Handling Messages Containing Threats, on page 8.

# Configuring a Sender Group for Handling Messages containing Threats

You can configure an existing sender group to handle messages that originate from malicious IPs using the verdict obtained from the ETF engine.

- **Step 1** Go to **Mail Policies > HAT Overview** page.
- **Step 2** Click an existing sender group that you want to configure to handle messages that contain threats.
- Step 3 Click Edit Settings.
- **Step 4** Select the required ETF source to filter malicious IP addresses.
- **Step 5** (Optional) Click **Add Row** to add another ETF source.
- **Step 6** Submit and commit your changes.

# Configuring Content or Message Filters for Handling Messages Containing Threats

You can configure one or more of the following content or message filters, to take appropriate actions on messages that contain threats based on the verdicts obtained from the ETF engine:

- URL Reputation to detect URLs categorized as malicious by the ETF engine.
- Domain Reputation to detect domains categorized as malicious by the ETF engine.
- Attachment by File Info to detect files categorised as malicious by the ETF engine based on the file hash.

#### **Related Topics**

- Detecting Malicious Domains in Messages Using Content Filter, on page 8.
- Detecting Malicious Domains in Messages Using Message Filter, on page 9
- Detecting Malicious URLs in Messages Using Content Filter, on page 10
- Detecting Malicious URLs in Messages Using Message Filter, on page 11
- Detecting Malicious Files in Message Attachments Using Content Filter, on page 13.
- Detecting Malicious Files in Messages Attachments Using Message Filter.

### **Detecting Malicious Domains in Messages Using Content Filter**

Use the 'Domain Reputation' content filter to detect domains categorized as malicious in messages by the ETF engine and take appropriate actions on such messages.

#### Before you begin

- Optional) Create an address list that contains only domains. To create one, go to Mail Policies > Address
   Lists page in the web interface or use the addresslistconfig command in the CLI. For more information,
   see Mail Policies.
- (Optional) Create a Domain Exception List. For more information, see Creating Domain Exception List.

| Step 1  | Go to Mail Policies > Incoming Content Filters.                                                                                        |  |
|---------|----------------------------------------------------------------------------------------------------|--|
| Step 2  | Click Add Filter.                                                                                                    |  |
| Step 3  | Enter a name and description for the content filter.                                                                                   |  |
| Step 4  | Click Add Condition.                                                                                                    |  |
| Step 5  | Click <b>Domain Reputation</b> .                                                                                                    |  |
| Step 6  | Select External Threat Feeds.                                                                                                    |  |
| Step 7  | Select the ETF source(s) to detect malicious domain(s) in the header(s) of a message.                                                  |  |
| Step 8  | Select the required headers to check for the reputation of the domain.                                                                 |  |
| Step 9  | (Optional) Select the list of allow listed domains that you do not want the email gateway to detect for threats for th content filter. |  |
| Step 10 | Click OK.                                                                                                    |  |
| Step 11 | Click Add Action to configure an appropriate action to take on messages that contain malicious domains.                                |  |
| Step 12 | Submit and commit your changes.                                                                                                    |  |

### **Creating Domain Exception List**

A Domain Exception List consists of a list of addresses that contain only domains. You can use a Domain Exception List if you want the email gateway to skip the domain check for all configured Domain Reputation content or message filters.

Step 1 Go to Security Services > Domain Reputation.
 Step 2 Click Edit Settings under Domain Exception List.
 Step 3 Select the required address list that contains domains only.
 Step 4 Submit and commit your changes.

#### What to do next

You can also create a Domain Exception List using the domainrepconfig command in the CLI. For more information, see the *CLI Reference Guide for AsyncOS 12.0 for Cisco Email Security Appliances*.

### **Detecting Malicious Domains in Messages Using Message Filter**

As an example, use the following message filter rule syntax to detect malicious domains in messages using the ETF engine, and take appropriate actions on such messages.

#### Syntax:

#### Where

- 'domain-external-threat-feeds' is the Domain reputation message filter rule.
- 'vetf source1' is the ETF source(s) used to detect malicious domain(s) in the header(s) of a message.
- 'mail-from', 'from' are the required header(s) used to check for the reputation of the domain.
- 'domain\_exception\_list' is the name of a domain exception list. If a domain exception list is not present it is displayed as "".

#### **Example**

In the following example, if the domain in the 'Errors To:' custom header is detected as malicious by the ETF engine, the message is quarantined.

```
Quaranting_Messages_with_Malicious_Domains: if domain-external-threat-feeds
(['threat feed source'], ['Errors-To'], "")) {quarantine("Policy");}
```

### **Detecting Malicious URLs in Messages Using Content Filter**

Use the 'URL Reputation' content filter to detect URLs in messages categorized as malicious by the ETF engine and take appropriate actions on such messages.

You can configure the 'URL Reputation' content filter for ETF in any one of the following ways:

- Use the 'URL Reputation' condition with any appropriate action.
- Use the 'URL Reputation' action with any or no condition.
- Use the 'URL Reputation' condition and action.

The following procedure is used to detect malciicous URLs using the 'URL Reputation' condition and action:

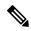

Note

- If you only want to use the 'URL Reputation' condition with any appropriate action, do not follow steps 11-20 of the procedure.
- If you only want to use the 'URL Reputation' action with any or no condition., do not follow steps 4-10 of the procedure.

#### Before you begin

- Make sure that you enable URL filtering on your email gateway. To enable URL filtering, go to Security
  Services > URL Filtering page in the web interface. For more information, see Protecting Against
  Malicious or Undesirable URLs.
- Make sure that you enable Outbreak Filters on your email gateway. To enable Outbreak Filters, go to
   *Security Services > Outbreak Filters* page in the web interface. For more information, see Outbreak
   Filters.

- Make sure that you enable Anti-Spam engine on your email gateway. To enable the Anti-Spam engine, go to *Security Services > Anti-Spam* page in the web interface. For more information, see Managing Spam and Graymail.
- (Optional) Create a URL list. To create one, go to *Mail Polices* > *URL Lists* page in the web interface. For more information, see Protecting Against Malicious or Undesirable URLs.
- **Step 1** Go to **Mail Policies** > **Incoming Content Filters**.
- Step 2 Click Add Filter.
- **Step 3** Enter a name and description for the content filter.
- Step 4 Click Add Condition.
- Step 5 Click URL Reputation.
- **Step 6** Select External Threat Feeds.
- **Step 7** Select the ETF source(s) to detect malicious URLs.
- **Step 8** (Optional) Select the list of allow listed URLs that you do not want the email gateway to detect for threats.
- Step 9 Select the required Check URLs within option to detect malicious URLs in the message body and subject and/or message attachments.
- Step 10 Click OK.
- Step 11 Click Add Action.
- Step 12 Click URL Reputation.
- **Step 13** Select External Threat Feeds.
- **Step 14** Make sure that you select the same ETF source(s) that you selected in the condition (Step 7).
- **Step 15** (Optional) Select the same list of allow listed URLs that you selected in Step 8.
- Step 16 Select the required **Check URLs within** option to detect malicious URLs in the 'message body and subject' and/or 'message attachments'
- Step 17 Select the required action that you want to perform on the URLs within the message body and subject and/or message attachments.
  - **Note** In Step 16, if you choose the 'Check URLs within' option as 'Attachments', you can only strip the attachment from the message.
- **Step 18** Select whether you want to take actions on all messages or unsigned messages.
- Step 19 Click OK.
- **Step 20** Submit and commit your changes.

Note If you have configured URL Reputation content filters for Web Based Reputation Score (WBRS) and ETF on your email gateway, it is recommended to set the order of the WBRS URL Reputation content filter higher than the order of the ETF URL Reputation filter, to improve the performance of your emal gateway.

### **Detecting Malicious URLs in Messages Using Message Filter**

As an example, use the 'URL Reputation' message filter rule syntax to detect malicious URLs in messages using the ETF engine, and to defang the URL.

#### Syntax:

#### Where

- `url-external-threat-feeds' is the URL Reputation rule.
- 'etf\_source1' is the ETF source(s) used to detect malicious URLs in the messages or message attachments.
- 'URL\_allowedlist' is the name of a URL allowed list. If a URL allowed list is not present, it is displayed as "".
- 'message\_attachments' is used to check for malicious URLs in the message attachments. A value of '1' is used to detect malicious URLs in the message attachments.
- 'message\_body\_subject' is used to check for malicious URLs in the message body and subject. A value of '1' is used to detect malicious URLs in the message body and subject.

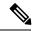

Note

A value of "1,1" is used to detect malciocus URLs in the message body, subject, and message attachments.

• 'url-etf-defang' is one of the actions that you can take on messages that contain malicious URLs.

The following examples are the ETF-based actions that you can apply on messages that contain malicious URLs:

- url-etf-strip(['etf\_source1'], "None", 1)
- url-etf-defang-strip(['etf source1'], "None", 1, "Attachment removed")
- url-etf-defang-strip(['etf source1'], "None", 1)
- url-etf-proxy-redirect(['etf source1'], "None", 1)
- url-etf-proxy-redirect-strip(['etf\_source1'], "None", 1)
- url-etf-proxy-redirect-strip(['etf source1'], "None", 1, " Attachment removed")
- url-etf-replace(['etf\_source1'], "", "None", 1)
- url-etf-replace(['etf\_source1'], "URL removed", "None", 1)
- url-etf-replace-strip(['etf\_source1'], "URL removed ", "None", 1)
- url-etf-replace-strip(['etf\_source1'], "URL removed\*", "None", 1, "Attachment removed")
- 'Preserve\_signed' is represented by '1' or '0'. '1' indicates that this action applies to unsigned messages only and '0' indicates that this action applies to all messages.

In the following example, if a URL in the message attachment is detected as malicious by the ETF engine, the attachment is stripped.

```
Strip Malicious URLs: if (true) {url-etf-strip(['threat feed source'], "", 0);}
```

### **Detecting Malicious Files in Message Attachments Using Content Filter**

Use the 'Attachment File Info' content filter to detect files in message attachments categorized as malicious by the ETF engine, and take appropriate actions on such messages.

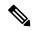

Note

The ETF engine performs a lookup based on the file hash of a file.

You can configure the 'Attachment File Info' content filter for ETF in any one of the following ways:

- Use the 'Attachment File Info' condition with any appropriate action.
- Use the 'Strip Attachment by File Info' action with any or no condition.
- Use the 'Attachment File Info' condition and 'Strip Attachment by File Info' action.

The following procedure is used to detect malicious files in message attachments using the 'Attachment by File Info' condition and 'Strip Attachment by File Info' action:

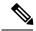

Note

- If you only want to use the 'Attachment File Info' condition with any appropriate action, do not follow steps 10-15 of the procedure.
- If you only want to use the 'Strip Attachment by File Info' action with any or no condition., do not follow steps 4-9 of the procedure.

#### Before you begin

(Optional) Create a File Hash Exception List. To create one, go to Mail Policies > File Hash Lists page in the web interface. For more information, see Creating File Hash List, on page 14.

- **Step 1** Go to **Mail Policies > Incoming Content Filters**.
- Step 2 Click Add Filter.
- **Step 3** Enter a name and description for the content filter.
- Step 4 Click Add Condition.
- Step 5 Click Attachment File Info.
- **Step 6** Select External Threat Feeds.
- **Step 7** Select the ETF source(s) to detect malicious files using file hashes.
- **Step 8** (Optional) Select the list of file hashes that you do not want the email gateway to detect for threats.
- Step 9 Click OK.
- Step 10 Click Add Action.
- **Step 11** Click **Strip Attachment by File Info.**
- **Step 12** Select External Threat Feeds.

- **Step 13** Make sure that you select the same ETF source(s) that you selected in the condition (Step 7).
- **Step 14** (Optional) Select the same list of file hashes that you selected in Step 8.
- **Step 15** Submit and commit your changes.

### **Creating File Hash List**

- **Step 1** Go to Mail Policies > File Hash Lists.
- Step 2 Click Add File Hash List.
- **Step 3** Check the required file hash type 'SHA256' or 'MD5' or all of the above.
- **Step 4** Enter the file hashes (that you selected in Step 3) separated by commas or in new lines.
- **Step 5** Submit and commit your changes.

### **Detecting Malicious Files in Messages Attachments Using Message Filter**

As an example, use the following message filter rule syntax to detect files in message attachments categorized as malicious by the ETF engine, and take appropriate actions on such messages.

#### Syntax:

#### Where:

- 'file-hash-etf-rule' is the Attachment File Info message filter rule
- 'vetf\_source1' is the ETF source(s) used to detect malicious files in the messages based on the file hash.
- 'file\_hash\_exception\_list' is the name of a file hash exception list. If a file hash exception list is not present, it is displayed as "".
- 'file-hash-etf-strip-attachment-action' is the name of the action that you want to apply on messages that contain malicious files.

In the following example, if a message contains a message attachment detected as malicious by the ETF engine, the attachment is stripped.

```
Strip_Malicious_Attachment: if (true) {file-hash-etf-strip-attachment-action
(['threat_feed_source'], "", "Malicious message attachment has been stripped from
the message.");}
```

# **Attaching Content Filter to Incoming Mail Policy**

You can attach one or more of the content filters that you configured to detect malicious domains, URLs, or file hashes in messages to an incoming mail policy.

- **Step 1** Go to Mail Policies > Incoming Mail Policies.
- **Step 2** Click the link below **Content Filters**of a particular mail policy.
- **Step 3** Select Enable Content Filters (Customize Settings).
- **Step 4** Select the Content Filters that you created for detecting malicious domains, URLs or file hashes.
- **Step 5** Submit and commit your changes.

#### What to do next

After you attach the content filter to an incoming mail policy, your email gateway begins to take actions on messages based on the verdicts received from the ETF engine.

### **External Threat Feeds and Clusters**

If you use centralized management, you can enable the ETF engine and mail policies at the cluster, group, and machine level.

# **Monitoring External Threat Feeds Engine Updates**

If you have enabled service updates, the ETF engine updates are retrieved from the Cisco update servers. However, in some scenarios (for example, you have disabled automatic service updates or automatic service update is not working), you might want to manually check for ETF engine updates.

You can manually update the ETF engine in any one of the following ways:

- Go to Security Services > External Threat Feeds page in the web interface, and click Update Now.
- Use the threatfeedupdate command in the CLI.

To know the details of the existing ETF engine, see the 'External Threat Feeds Engine Updates' section in the Security Services > External Threat Feeds page in the web interface or use the threatfeedstatus command in CLI

## **Viewing Alerts**

The following table lists the alerts generated by the ETF engine, including a description of the alert and the alert severity.

| Component/Alert Name | Message and Description                                                                                                    | Parameters                                                                                  |
|----------------------|----------------------------------------------------------------------------------------------------|---------------------------------------------------------------------------------------------|
| ETF ENGINE ALERT     | Unable to fetch the observables from the source: \$source_name after 3 failed attempts.  Reason for failure: \$reason  Information. Sent when polling feeds from a TAXII source fails. | 'source' - The name of the TAXII source.  'reason' - The reason why the polling failed.     |
| ETF ENGINE ALERT     | The storage limit of \$count observables exceeded for the observable type: \$type.  Information. Sent when the number of permitted observables exceeded.                               | \$count - The allowed number of observables per type. \$ type - The type of the observable. |

# **Displaying Threat Details in Message Tracking**

You can view the message details that contain threats corresponding to the selected IOCs from the selected ETF source(s).

#### Before you begin

- Make sure that you enable the Message Tracking feature on the email gateway. To enable Message
  Tracking, go to Security Services > Centralized Services > Message Tracking page in the web interface.
- Content or Message filters for detecting threats in messages are operational.
- **Step 1** Go to **Monitor** > **Message Tracking**.
- Step 2 Click Advanced.
- **Step 3** Check **External Threat Feeds** under Message Event.
- **Step 4** Select the required IOC(s) to track messages containing threats corresponding to the selected IOCs.
- **Step 5** (Optional) Select **All External Threat Feed Sources** to view the messages that contain threats based on the available and deleted ETF source(s) configured in the email gateway.
- **Step 6** (Optional) Select **Current External Threat Feed Sources** and choose the required ETF source(s) to view the messages that contain threats based on the available ETF source(s) configured in the email gateway.
- **Step 7** (Optional) Enter the name of a particular ETF source in the 'External Threat Feed Sources' field to view messages that contain threats based on this ETF source.
- Step 8 Click Search.